*Εργαστήριο 1 Ξεκινώντας με την Access* 

Το εργαστήριο περιλαμβάνει μία πρώτη περιήγηση στο γραφικό περιβάλλον και τα βασικά αντικείμενα της Access καθώς και στοιχειώδεις οδηγίες για να μπορεί ο χρήστης να δημιουργήσει για πρώτη φορά μία ΒΔ, ή να ανοίξει και να δει τα περιεχόμενα μίας από τις ήδη υπάρχουσες στον υπολογιστή του ΒΔ.

## **1.1 Δημιουργία - Άνοιγμα ΒΔ**

Ξεκινούμε την εφαρμογή της Access από το μενού Έναρξη/Προγράμματα των Windows ή διπλοπατώντας το αντίστοιχο εικονίδιο. Με την έναρξη της εφαρμογής έχουμε να διαλέξουμε ανάμεσα σε τρεις επιλογές:

- α) Δημιουργία νέας ΒΔ με χρήση κενής ΒΔ
- β) Δημιουργία νέας ΒΔ με χρήση οδηγού ΒΔ
- γ) Άνοιγμα υπάρχουσας ΒΔ
- 1. Επιλέγουμε την πρώτη επιλογή και πατάμε **ΟΚ.**
- 2. Επιλέγουμε το φάκελο όπου θέλουμε να αποθηκεύσουμε τη βάση και στη συνέχεια πληκτρολογούμε το όνομα που θέλουμε για τη βάση (π.χ. ΔΙΔΑΣΚΑΛΙΕΣ), αλλιώς, η Access δίνει από μόνη της το όνομα βδ1.mdb.
- 3. Τέλος, πατάμε **Δημιουργία.**

Αν επιλέξουμε τη δεύτερη επιλογή, η Access μας προσφέρει έτοιμα δείγματα ΒΔ για διάφορες εφαρμογές τα οποία περιέχουν έτοιμους πίνακες με δεδομένα, φόρμες, εκθέσεις κλπ. Μπορούμε να ανοίξουμε π.χ. τη βάση "Γυμναστική" για να πάρουμε μία πρώτη εικόνα για τη δομή που έχει μία ΒΔ στην Access.

Τέλος, με την τρίτη επιλογή, ανοίγουμε μία από τις ήδη αποθηκευμένες στο δίσκο μας ΒΔ (αρχεία με επέκταση .mdb). Το ίδιο μπορούμε να κάνουμε και από το μενού **Αρχείο/Άνοιγμα ΒΔ**. Για διευκόλυνσή μας, στο κάτω μέρος του μενού **Αρχείο** εμφανίζονται τα ονόματα των τεσσάρων ΒΔ που έχουμε χρησιμοποιήσει πιο πρόσφατα. Επιλέγοντας κάποιο από αυτά, μπορούμε να ανοίξουμε την αντίστοιχη βάση.

## **1.2 Τα αντικείμενα της Access**

Αφού δημιουργήσουμε μία κενή ΒΔ και της δώσουμε όνομα (ή αφού ανοίξουμε μία έτοιμη ΒΔ) εμφανίζεται στο χώρο εργασίας της Access το *κύριο παράθυρο* της ΒΔ που ανοίξαμε (στο παράδειγμά μας, το παράθυρο έχει τίτλο ΔΙΔΑΣΚΑΛΙΕΣ). Το παράθυρο αυτό πρέπει να είναι ανοιχτό όσο δουλεύουμε με τη βάση ΔΙΔΑΣΚΑΛΙΕΣ.

Το αριστερό τμήμα του παραθύρου περιέχει μία λίστα με όλα τα αντικείμενα της Access: **Πίνακες, Ερωτήματα, Φόρμες, Εκθέσεις, Σελίδες, Μακροεντολές, Λειτουργικές Μονάδες**. Στους **Πίνακες (Tables)** αποθηκεύονται όλα τα δεδομένα της βάσης και εκεί γίνονται οι οποιεσδήποτε αλλαγές τόσο στα δεδομένα όσο και στη δομή της βάσης. Οι πίνακες είναι το προεπιλεγμένο αντικείμενο όταν ανοίγει το κύριο παράθυρο της βάσης.

Στο δεξιό τμήμα του παραθύρου, κάτω από τις τρεις διαφορετικές επιλογές για δημιουργία νέου πίνακα που παρέχει η Access, εμφανίζονται τα ονόματα των πινάκων που έχουν ήδη δημιουργηθεί - αν η βάση δεν είναι κενή. Η ίδια λογική οργάνωση ακολουθείται και για τα υπόλοιπα αντικείμενα.

Τα **Ερωτήματα (Queries)** είναι συγκεκριμένα αιτήματα για αναζήτηση κάποιων από τα δεδομένα, ή για πραγματοποίηση κάποιας ενέργειας στους πίνακες της βάσης. Οι **Φόρμες (Forms)** είναι παράθυρα ειδικά διαμορφωμένα από εμάς για πιο εύκολη εισαγωγή και επεξεργασία των δεδομένων των πινάκων. Με τις **Εκθέσεις (Reports)** σχεδιάζουμε τις εκτυπώσεις των δεδομένων των πινάκων ή των ερωτημάτων που έχουμε προηγουμένως δημιουργήσει.

Αντίστοιχα με τις εκθέσεις, οι **Σελίδες (Pages)** είναι ιστοσελίδες που χρησιμοποιούνται για δημοσιοποίηση των δεδομένων που μας ενδιαφέρουν στο Ιnternet. Οι ιστοσελίδες αυτές λέγονται και **DAP (Data Access Pages)** και είναι ένα νέο χαρακτηριστικό της Access 2000. Δημιουργούνται από την Access και αποθηκεύονται σε ξεχωριστά αρχεία από αυτό της βάσης. Έτσι, μπορούμε να τις εμφανίσουμε είτε μέσω τις Access, είτε μέσω του Internet Explorer.

Οι **Μακροεντολές (Macros)** είναι αποθηκευμένες ακολουθίες εντολών, που δημιουργούμε για να εκτελούνται αυτόματα ορισμένες εργασίες στη βάση. Πιο πολύπλοκες και εξειδικευμένες εργασίες στη βάση απ' ό,τι με τις Μακροεντολές, μπορούμε να εκτελέσουμε μέσω των **Λειτουργικών Μονάδων (Modules)**. Μία Λειτουργική Μονάδα είναι τμήμα προγραμματιστικού κώδικα που θα πρέπει να γράψουμε στη γλώσσα **προγραμματισμού Visual Basic for Applications (VBA)** που υποστηρίζει η Access. Με τη VBA μπορούμε να προγραμματίσουμε τη κατασκευή και την εκτέλεση ενεργειών σε οποιοδήποτε από τα αντικείμενα της Access.

Το κύριο παράθυρο της βάσης βρίσκεται εντός του *παραθύρου της εφαρμογής* της Access. Στο παράθυρο αυτό υπάρχει η *γραμμή μενού* που έχει τον ίδιο σχεδιασμό με τα μενού των υπόλοιπων εφαρμογών του Office (Word, Excel, κλπ) και η *γραμμή εργαλείων* της Access. Αφήνοντας το δείκτη του ποντικιού ακίνητο για λίγο πάνω σε κάποιο εικονίδιο της γραμμής εργαλείων, εμφανίζεται ένα σύντομο κείμενο που εξηγεί τη λειτουργία του. Καθώς όμως η βάση μας είναι ακόμη κενή, τα περισσότερα από τα εικονίδια είναι ανενεργά.

# *Εργαστήριο 2 Δημιουργία της Βάσης Δεδομένων*

Οι πίνακες είναι τα βασικά δομικά στοιχεία μιας ΒΔ. Σ' αυτούς αποθηκεύονται όλα τα δεδομένα της βάσης. Κάθε πίνακας αποτελείται από γραμμές (που συχνά καλούνται *εγγραφές*) και στήλες (που αποκαλούνται *πεδία*). Το κάθε πεδίο έχει το δικό του τύπο (ή αλλιώς, *σύνολο ορισμού*). Η σχέση μεταξύ των πινάκων δημιουργείται από την ύπαρξη κοινών πεδίων.

Σ' αυτό το εργαστήριο θα μάθουμε τους μηχανισμούς που προσφέρει η Access για τη δημιουργία και την τροποποίηση της δομής ενός πίνακα, για την εισαγωγή δεδομένων στους πίνακες χωρίς τη χρήση φορμών εισαγωγής και για τη δημιουργία και επεξεργασία των σχέσεων μεταξύ των πινάκων.

## **2.1 Δημιουργία και τροποποίηση της δομής πίνακα**

Στη συνέχεια θα υλοποιήσουμε τη βάση ΔΙΔΑΣΚΑΛΙΕΣ με τους τρεις πίνακες ΚΑΘΗΓΗΤΗΣ-ΜΑΘΗΜΑ-ΔΙΔΑΣΚΕΙ μέσα από το γραφικό περιβάλλον της Access.

## **ΚΑΘΗΓΗΤΗΣ**

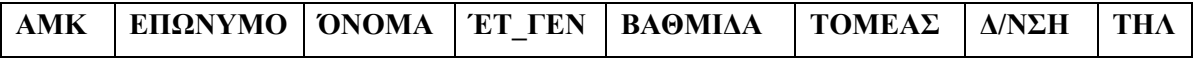

#### **ΜΑΘΗΜΑ**

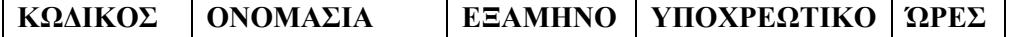

#### **ΔΙΔΑΣΚΕΙ**

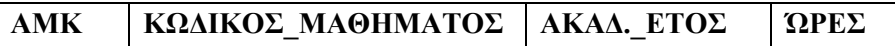

#### **Δημιουργία πίνακα**

- 1. Στο κύριο παράθυρο της βάσης ΔΙΔΑΣΚΑΛΙΕΣ επιλέγουμε **Δημιουργία πίνακα σε προβολή σχεδίασης**.
- 2. Ο πίνακας παίρνει προσωρινά το όνομα Πίνακας1 και εμφανίζεται το παράθυρο της Προβολής Σχεδίασης, για να καθορίσουμε τα πεδία του πίνακα και τις ιδιότητές τους.
- 3. Βρισκόμενοι στην Προβολή Σχεδίασης, παρατηρούμε ότι έχουν αλλάξει κάποια από τα εικονίδια της γραμμής εργαλείων. Πολύ χρήσιμο είναι το πρώτο από αριστερά εικονίδιο, με το οποίο επιλέγουμε την προβολή που θέλουμε.
- 4. Πληκτρολογούμε τα ονόματα των πεδίων που επιθυμούμε να έχει ο πίνακάς μας π.χ. για τον πίνακα ΚΑΘΗΓΗΤΗΣ, θα δημιουργήσουμε τα πεδία ΑΜΚ, ΕΠΩΝΥΜΟ, ΟΝΟΜΑ, ΕΤ\_ΓΕΝ, ΒΑΘΜΙΔΑ, ΤΟΜΕΑΣ, ΔΙΕΥΘΥΝΣΗ, ΤΗΛ.
- 5. Τα ονόματα των πεδίων δεν πρέπει να περιέχουν τελείες, θαυμαστικά ή αγκύλες. Επίσης, αν τα ονόματα των πεδίων είναι ελληνικά, καλό είναι να αποφεύγουμε τους τόνους, οπότε είναι προτιμότερο να γράφουμε τα ονόματα των πεδίων με κεφαλαία.
- 6. Ο τύπος δεδομένων που αυτομάτως δίνει η Access στο πεδίο που δημιουργήσαμε, είναι **Κείμενο**. Αν θέλουμε να τον αλλάξουμε, κάνουμε κλικ στο αντίστοιχο κελί και πατώντας το βελάκι που εμφανίζεται, βλέπουμε όλους τους διαφορετικούς τύπους που διαθέτει η Access. Οι τύποι αυτοί είναι οι ακόλουθοι:

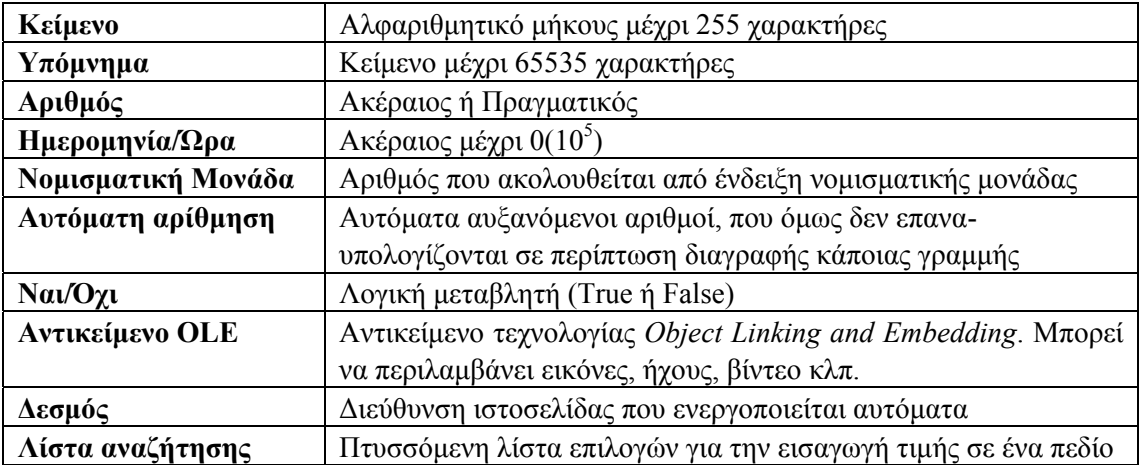

- 7. Οι ιδιότητες του κάθε πεδίου είναι ανάλογες του τύπου του και εμφανίζονται στο κάτω τμήμα του παραθύρου. Μπορούμε να τις μεταβάλλουμε ανάλογα με τις ανάγκες μας (π.χ. να αλλάξουμε το μέγεθος, δηλ. το πλήθος των χαρακτήρων ενός πεδίου κειμένου, ή, αν το πεδίο είναι αριθμητικό, από την ιδιότητα Μορφή, να επιλέξουμε το είδος του αριθμού, το πλήθος των δεκαδικών ψηφίων, κλπ). Eίναι ιδιαίτερα χρήσιμο να γνωρίζουμε τις επιλογές που προσφέρονται για τα πεδία τύπου Αριθμού, Ναι/Όχι και Ημερομηνίας/Ώρας.
- 8. Λίγο πιο κάτω από την ιδιότητα Μορφή βρίσκεται η ιδιότητα **Απαιτείται**. Η ιδιότητα αυτή έχει εξ ορισμού την τιμή **Όχι**. Μπορεί να πάρει την τιμή **Ναι** αν θέλουμε ο χρήστης να εισάγει υποχρεωτικά τιμή για κάποιο πεδίο. Αυτό γίνεται αυτομάτως εφόσον ένα πεδίο οριστεί σαν πρωτεύον κλειδί, γιατί δεν είναι δυνατόν το πρωτεύον κλειδί να έχει τιμή NULL. Μπορεί όμως να μας φανεί χρήσιμο και για άλλα πεδία, π.χ. για το ΕΠΩΝΥΜΟ του πίνακα ΚΑΘΗΓΗΤΗΣ (δεν εννοείται να γίνει καταχώρηση κάποιου καθηγητή, αν δε γνωρίζουμε το επώνυμό του!)
- 9. Τέλος, στη στήλη Περιγραφή μπορούμε να περιγράψουμε το συγκεκριμένο πεδίο. Αυτή η περιγραφή θα εμφανίζεται στη γραμμή κατάστασης της Access (στο κάτω μέρος του παραθύρου της Access), όταν εισάγουμε δεδομένα στον πίνακα (δηλαδή είμαστε στην Προβολή Φύλλου Δεδομένων) και ο δρομέας μας βρίσκεται σε κάποιο κελί του πεδίου αυτού. Επειδή τότε δε βλέπουμε τον τύπο του πεδίου, η περιγραφή μπορεί να μας βοηθήσει ώστε να εισάγουμε τα σωστά δεδομένα και να μη μας βγάλει μήνυμα λάθους η Access.

## **Τροποποίηση της δομής πίνακα**

- 1. Καθώς ορίζουμε τα πεδία του πίνακά μας, μπορεί να χρειαστεί να κάνουμε κάποιες διορθώσεις: για να επιλέξουμε ένα πεδίο που έχουμε δημιουργήσει, κάνουμε κλικ με το ποντίκι στο μικρό γκρίζο τετράγωνο στα αριστερά του ονόματός του (εκεί που ο δείκτης του ποντικιού αποκτά τη μορφή βέλους). Στη συνέχεια μπορούμε να διαγράψουμε το πεδίο αυτό πατώντας το πλήκτρο Delete, ή να εισάγουμε ένα νέο πεδίο πριν από το επιλεγμένο, από το μενού **Εισαγωγή/Γραμμές**. Επίσης μπορούμε να μεταφέρουμε το επιλεγμένο πεδίο σε άλλη θέση, επιλέγοντας **Επεξεργασία/Αποκοπή** και στη συνέχεια, αφού κάνουμε κλικ στο σωστό σημείο, επιλέγοντας **Επεξεργασία/Επικόλληση** (ή πατώντας τα αντίστοιχα εικονίδια).
- 2. Στη συνέχεια θα πρέπει να ορίσουμε ένα πρωτεύον κλειδί για τον πίνακά μας. Αυτό γίνεται ως εξής: επιλέγουμε (με τον τρόπο που περιγράψαμε παραπάνω) το πεδίο (ή τα πεδία, με Ctrl-κλικ) που θα αποτελεί/ούν το κύριο κλειδί και στη συνέχεια επιλέγουμε **Επεξεργασία/Πρωτεύον κλειδί**, ή πατάμε το εικονίδιο με το κλειδί. Τότε η Access τοποθετεί ένα κλειδί στα αριστερά του πεδίου (ή των πεδίων) που επιλέξαμε! Το κριτήριο επιλογής του πεδίου που θα αποτελέσει το πρωτεύον κλειδί, είναι αυτό να ορίζει *μονοσήμαντα* την κάθε εγγραφή του πίνακα (δηλ. να έχει διαφορετική τιμή για κάθε γραμμή του πίνακα). Το κριτήριο αυτό μπορεί να επιτευχθεί αν π.χ. ορίσουμε ως τύπο για ένα πεδίο την Αυτόματη Αρίθμηση και επιλέξουμε αυτό το πεδίο για πρωτεύον κλειδί. Στην περίπτωση του πίνακα ΚΑΘΗΓΗΤΗΣ ορίζουμε ως πρωτεύον κλειδί το πεδίο ΑΜΚ.
- 3. Εφόσον έχουμε τελειώσει με τον ορισμό της δομής του πίνακά μας, θα πρέπει να τον αποθηκεύσουμε (αλλιώς δεν μπορούμε να εισάγουμε δεδομένα σ' αυτόν). Αυτό γίνεται πατώντας το εικονίδιο με τη δισκέτα, ή από το μενού Α**ρχείο/Αποθήκευση.** Τώρα μπορούμε να αλλάξουμε το όνομα του πίνακά μας, από Πίνακας1 σε ΚΑΘΗΓΗΤΗΣ.
- 4. Αν στη συνέχεια επιστρέψουμε στο κύριο παράθυρο της βάσης ΔΙΔΑΣΚΑΛΙΕΣ, θα δούμε ότι στην καρτέλα αντικειμένων "Πίνακες" έχει εμφανιστεί ο πίνακας ΚΑΘΗΓΗΤΗΣ.
- 5. Με τον ίδιο τρόπο μπορούμε να δημιουργήσουμε και τους άλλους δύο πίνακες της βάσης: ΜΑΘΗΜΑ και ΔΙΔΑΣΚΕΙ, ορίζοντας ως πρωτεύον κλειδί για τον πίνακα ΜΑΘΗΜΑ το πεδίο ΚΩΔΙΚΟΣ και για τον πίνακα ΔΙΔΑΣΚΕΙ το συνδυασμό των πεδίων ΑΜΚ, ΚΩΔΙΚΟΣ\_ΜΑΘΗΜΑΤΟΣ και ΑΚΑΔ\_ΕΤΟΣ.

## **2.2 Εισαγωγή και επεξεργασία δεδομένων - Μάσκες εισαγωγής**

- 1. Εφόσον έχουμε καθορίσει τη δομή των πινάκων μας, μπορούμε πλέον να εισάγουμε δεδομένα στη βάση. Για να εισάγουμε δεδομένα σ' ένα πίνακα, πρέπει πρώτα να τον ανοίξουμε, επιλέγοντας το όνομά του από την καρτέλα αντικειμένων "Πίνακες". Στη συνέχεια ελέγχουμε αν βρισκόμαστε στην Προβολή Φύλλου Δεδομένων - αν όχι, μεταβαίνουμε σ' αυτή από το μενού Προβολή, ή πατώντας το πρώτο αριστερά εικονίδιο της γραμμής εργαλείων.
- 2. Στην Προβολή φύλλου δεδομένων, ο πίνακας παρουσιάζεται σε μορφή φύλλου εργασίας, όπου τα ονόματα των στηλών είναι τα ονόματα των πεδίων του πίνακα. Για να
- 3. Κατά την καταχώρηση των δεδομένων μας δεν είναι απαραίτητο να συμπληρώνουμε όλα τα πεδία. Πρέπει όμως οπωσδήποτε να δώσουμε τιμές στο πρωτεύον κλειδί, αλλιώς δεν μπορούμε να αποθηκεύσουμε τα δεδομένα που καταχωρήσαμε.
- 4. Αν καθώς εισάγουμε δεδομένα θέλουμε να μεταβάλλουμε το πλάτος των στηλών (δηλ. των πεδίων του πίνακα), μπορούμε να πάμε το δείκτη του ποντικιού στη διαχωριστική γραμμή μεταξύ των ονομάτων δύο στηλών, και μετά, πατώντας το αριστερό πλήκτρο, να σύρουμε το ποντίκι προς την κατεύθυνση που θέλουμε να μετακινηθεί η διαχωριστική γραμμή των στηλών.
- 5. Για να εισάγουμε ή να διαγράψουμε μία γραμμή του πίνακα, κάνουμε ό,τι και στην προβολή σχεδίασης για τα πεδία (βλ. ενότητα 7.2). Επιπλέον, με τις λειτουργίες της Αποκοπής και Επικόλλησης του μενού Επεξεργασία μπορούμε να μετακινήσουμε μία γραμμή σε άλλη θέση.
- 6. Καθώς βρισκόμαστε στην προβολή φύλλου δεδομένων, παρατηρούμε και πάλι ότι έχουν αλλάξει ανάλογα κάποια από τα εικονίδια της γραμμής εργαλείων. Ένα από αυτά είναι και το πρώτο αριστερά εικονίδιο, που αν το πατήσουμε τώρα, μεταβαίνουμε πάλι στην προβολή σχεδίασης.

## **Μάσκες εισαγωγής**

- 7. Στη συνέχεια ας ανοίξουμε σε προβολή σχεδίασης τον πίνακα ΚΑΘΗΓΗΤΗΣ. Στη λίστα με τις ιδιότητες των πεδίων, παρατηρούμε ότι αναφέρεται και η **Μάσκα εισαγωγής**. Η μάσκα εισαγωγής χρησιμοποιείται όταν θέλουμε να εμφανίζονται με ένα συγκεκριμένο τρόπο, τα δεδομένα που πληκτρολογεί ο χρήστης για ένα πεδίο.
- 8. Ας πάρουμε για παράδειγμα το πεδίο ΤΗΛ. Αν υποθέσουμε ότι όλοι οι αριθμοί τηλεφώνων που θα εισαχθούν είναι της Θεσσαλονίκης, τότε μπορούμε να εμφανίζουμε όλα τα τηλέφωνα όπως το παρακάτω: 0310-563-782 (το 0310 και οι παύλες θέλουμε να εμφανίζονται αυτόματα και ο χρήστης να εισάγει τους υπόλοιπους αριθμούς). Τότε στη μάσκα εισαγωγής, πληκτρολογούμε τα ακόλουθα: **"0310-"000"-"000**.
- 9. Οι χαρακτήρες που περικλείονται από εισαγωγικά εμφανίζονται αυτούσιοι, ενώ ο χαρακτήρας **0** έξω από τα εισαγωγικά είναι *χαρακτήρας μάσκας*. Οι πιο χρήσιμοι χαρακτήρες μάσκας είναι οι ακόλουθοι:
	- 0 στη θέση αυτή πρέπει να εισαχθεί υποχρεωτικά αριθμός
	- 9 στη θέση αυτή μπορεί να εισαχθεί αριθμός ή κενό
	- L στη θέση αυτή πρέπει να εισαχθεί υποχρεωτικά γράμμα
	- ? στη θέση αυτή μπορεί να εισαχθεί γράμμα ή κενό
	- **>** όλοι οι χαρακτήρες που ακολουθούν μετατρέπονται αυτόματα σε κεφαλαίους
- 10. Στη συνέχεια ας προσθέσουμε στον πίνακα ΚΑΘΗΓΗΤΗΣ, ανάμεσα στη διεύθυνση και το τηλέφωνο, το πεδίο ΤΚ (όπως είδαμε στην ενότητα 7.2, αυτό γίνεται πολύ εύκολα αν επιλέξουμε το πεδίο ΤΗΛ και στη συνέχεια επιλέξουμε Εισαγωγή/Γραμμές, οπότε το νέο

πεδίο θα εμφανιστεί πριν από το ΤΗΛ). Είναι χρήσιμο να βάλουμε στο πεδίο ΤΚ τη μάσκα **00000**.

- 11. Όμοια μπορούμε να προσθέσουμε μετά το πεδίο ΟΝΟΜΑ, το πεδίο ΑΤ (αστυνομική ταυτότητα) και στο οποίο μπορούμε να βάλουμε τη μάσκα: **L" "000000**.
- 12. Τέλος, αν πρόκειται για πεδίο ημερομηνίας/ώρας, η Access παρέχει έναν πολύ χρήσιμο οδηγό για να μας βοηθήσει να εισάγουμε την ημερομηνία με τον τρόπο που θέλουμε. Ο οδηγός ενεργοποιείται πατώντας το πλήκτρο που εμφανίζεται στα δεξιά της μάσκας εισαγωγής. Μας επιτρέπει να κάνουμε δοκιμές με διάφορες προεπιλεγμένες μάσκες και να κάνουμε προεπισκόπηση του αποτελέσματος που εμφανίζεται.
- 13. Μπορούμε τώρα να εισάγουμε δοκιμαστικά κάποια δεδομένα στα πεδία ΑΤ, ΤΚ και ΤΗΛ του πίνακα ΚΑΘΗΓΗΤΗΣ, για να διαπιστώσουμε το αποτέλεσμα της εφαρμογής της κάθε μάσκας που δημιουργήσαμε.

#### **Επιπλέον λειτουργίες επεξεργασίας δεδομένων**

- 14. Αν ο πίνακάς μας έχει πολλά δεδομένα και θέλουμε να εντοπίσουμε την εγγραφή που έχει μία συγκεκριμένη τιμή σε κάποιο πεδίο της, μεταβαίνουμε σε Προβολή Φύλλου Δεδομένων και χρησιμοποιούμε τη λειτουργία **Επεξεργασία/Εύρεση** (ή επιλέγουμε το εικονίδιο με τα κιάλια). Στο παράθυρο που εμφανίζεται πληκτρολογούμε την τιμή που αναζητούμε.
- 15. Τέλος, μπορούμε οποιαδήποτε στιγμή, να ταξινομήσουμε τα δεδομένα που έχουμε εισάγει, με βάση κάποιο από τα πεδία του πίνακα (π.χ. το ΕΠΩΝΥΜΟ των καθηγητών). Απλώς τοποθετούμε το δρομέα εντός του συγκεκριμένης στήλης και επιλέγουμε το εικονίδιο της **Αύξουσας** (A  $\longrightarrow \Omega$ ) ή της **Φθίνουσας** ( $\Omega \longrightarrow A$ ) **Ταξινόμησης** από τη γραμμή εργαλείων.

## **2.3 Κανόνες επικύρωσης και προεπιλεγμένες τιμές**

## **Κανόνες επικύρωσης**

- 1. Στη συνέχεια ας ανοίξουμε σε Προβολή Σχεδίασης τον πίνακα ΜΑΘΗΜΑ. Λίγο πιο κάτω από τη Μάσκα εισαγωγής, βλέπουμε την ιδιότητα **Κανόνας Επικύρωσης.** Εδώ μπορούμε να θέσουμε κάποιους κανόνες για την εισαγωγή των δεδομένων. Οι πιο συχνοί κανόνες, είναι ένα πεδίο κειμένου να δέχεται μία λέξη μέσα από ένα συγκεκριμένο σύνολο λέξεων, ή ένα αριθμητικό πεδίο να δέχεται τιμές μεταξύ κάποιων ορίων.
- 2. Ας πάρουμε για παράδειγμα το πεδίο ΕΞΑΜΗΝΟ. Το πεδίο αυτό είναι αριθμητικό και θέλουμε να παίρνει τιμές μεταξύ 1 και 8. Τότε, στον κανόνα επικύρωσης του πεδίου αυτού, θα πληκτρολογήσουμε: **>=1 and <=8**.
- 3. Κάντε το ίδιο για το πεδίο ΩΡΕΣ, που πρέπει να είναι μεταξύ 1 και 5.
- 4. Στη συνέχεια, ας βάλουμε έναν κανόνα επικύρωσης στο πεδίο ΒΑΘΜΙΔΑ του πίνακα ΚΑΘΗΓΗΤHΣ. Η βαθμίδα μπορεί να είναι ΛΕΚΤΟΡΑΣ, ΕΠΙΚΟΥΡΟΣ, ΑΝΑΠΛΗΡΩΤΗΣ ή ΚΑΘΗΓΗΤΗΣ. Ο κανόνας που πρέπει να πληκτρολογήσουμε είναι:  **"ΛΕΚΤΟΡΑΣ" or "ΕΠΙΚΟΥΡΟΣ" or "ΑΝΑΠΛΗΡΩΤΗΣ" or "ΚΑΘΗΓΗΤΗΣ"**.
- 5. Αν προσπαθήσουμε τώρα να εισάγουμε στο πεδίο ΒΑΘΜΙΔΑ διαφορετικά δεδομένα από αυτά που έχουν δηλωθεί στον κανόνα επικύρωσης, η Access βγάζει μήνυμα λάθους. Μπορούμε να πληκτρολογήσουμε εμείς το μήνυμα αυτό στο Κείμενο Επικύρωσης (κάτω από τον Κανόνα επικύρωσης), έτσι ώστε να βοηθήσουμε το χρήστη να εισάγει τα σωστά δεδομένα. Π.χ. θα μπορούσαμε ως κείμενο επικύρωσης να γράψουμε: "Πρέπει να εισάγετε ένα από τα παρακάτω: ΛΕΚΤΟΡΑΣ, ΕΠΙΚΟΥΡΟΣ, ΑΝΑΠΛΗΡΩΤΗΣ, ΚΑΘΗΓΗΤΗΣ".
- 6. Βάλτε έναν αντίστοιχο κανόνα και κείμενο επικύρωσης στο πεδίο ΤΟΜΕΑΣ. Ο τομέας μπορεί να είναι ΑΛΓΕΒΡΑΣ, ΑΝΑΛΥΣΗΣ, ΓΕΩΜΕΤΡΙΑΣ, ΣΤΑΤΙΣΤΙΚΗΣ ή Η/Υ.
- 7. Γενικά στους κανόνες επικύρωσης μπορούμε να χρησιμοποιούμε τις συναρτήσεις, τις σταθερές και τους τελεστές που έχει η Access. Αν πατήσουμε το πλήκτρο στα δεξιά του κανόνα επικύρωσης, εμφανίζεται ένας πολύ εύχρηστος οδηγός για να δημιουργήσουμε κανόνες επικύρωσης αλλά και για να δούμε όλες τις διαθέσιμες συναρτήσεις, τις σταθερές και τους τελεστές.
- 8. Πέρα από τους τελεστές σύγκρισης, χρησιμοποιούνται συχνά σε κανόνες επικύρωσης και οι τελεστές **IN, BETWEEN … ΑΝD** και **LIKE**. Η σύνταξή τους είναι όπως και στη γλώσσα SQL (βλ. ενότητα 5.5).
- 9. Τέλος, μπορούμε να δημιουργήσουμε και **κανόνες επικύρωσης σε επίπεδο πίνακα** (δηλ. που να αφορούν δύο ή περισσότερα πεδία του ίδιου πίνακα). Π.χ. στον πίνακα ΜΑΘΗΜΑ προσθέτουμε το πεδίο ΩΡΕΣ\_ΕΡΓΑΣΤΗΡΙΟΥ. Θέλουμε οι ώρες του εργαστηρίου να είναι το πολύ ίσες με τις ώρες/εβδομάδα. Αυτό γίνεται ως εξής:

10. Αφού έχουμε προσθέσει το πεδίο ΩΡΕΣ\_ΕΡΓΑΣΤΗΡΙΟΥ, παραμένουμε στην Προβολή Σχεδίασης και επιλέγουμε **Προβολή/Ιδιότητες**. Στον **Κανόνα επικύρωσης** πληκτρολογούμε **[ΩΡΕΣ\_ΕΡΓΑΣΤΗΡΙΟΥ]<= [ΩΡΕΣ]** ενώ στο **Κείμενο επικύρωσης** μπορούμε να πληκτρολογήσουμε ένα αντίστοιχο μήνυμα για το χρήστη.

## **Λίστες αναζήτησης**

11. Αν οι τιμές που μπορεί να πάρει ένα πεδίο είναι λίγες και συγκεκριμένες (όπως στην περίπτωση των πεδίων ΒΑΘΜΙΔΑ και ΤΟΜΕΑΣ του πίνακα ΚΑΘΗΓΗΤΗΣ) τότε μπορούμε να ορίσουμε ως τύπο γι' αυτό το πεδίο τη **Λίστα αναζήτησης**. Τότε ενεργοποιείται ένας οδηγός, στην πρώτη οθόνη του οποίου τσεκάρουμε την επιλογή "Θα πληκτρολογώ εγώ τις τιμές", ενώ στην επόμενη οθόνη αφήνουμε ως πλήθος στηλών τον αριθμό **1** και στη **Στήλη 1** πληκτρολογούμε τη μία κάτω από την άλλη τις τιμές που μπορεί να πάρει το συγκεκριμένο πεδίο. Π.χ. για το πεδίο ΒΑΘΜΙΔΑ πληκτρολογούμε:

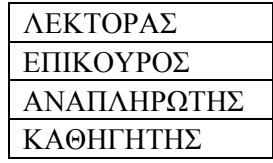

Στη συνέχεια επιλέγουμε **Τέλος** για να βγούμε από τον οδηγό. Μπορούμε να δούμε τη λίστα που δημιουργήσαμε, μόλις μεταβούμε σε Προβολή φύλλου δεδομένων και προσπαθήσουμε να εισάγουμε στοιχεία στο πεδίο ΒΑΘΜΙΔΑ. Παρατηρούμε ότι οι τιμές που ορίσαμε στη λίστα εμφανίζονται σε ένα πτυσσόμενο μενού και ο χρήστης μπορεί να επιλέξει την κατάλληλη τιμή. Έτσι η εισαγωγή των δεδομένων γίνεται πολύ πιο γρήγορα.

Παρατήρηση: Η λίστα αναζήτησης δεν αντικαθιστά τον κανόνα επικύρωσης. Απλώς διευκολύνει το χρήστη, χωρίς να του απαγορεύει να εισάγει μία τιμή διαφορετική από αυτές της λίστας. Αν θέλουμε να κάνουμε κάτι τέτοιο, θα πρέπει να χρησιμοποιήσουμε τη λίστα σε συνδυασμό με τους κανόνες επικύρωσης που ορίσαμε στα βήματα 4-6.

#### **Προεπιλεγμένες τιμές**

- 12. Πάνω από τον κανόνα επικύρωσης, βλέπουμε την ιδιότητα **Προεπιλεγμένη τιμή**. Εκεί συμπληρώνουμε μία αρχική τιμή που μπορεί να έχουν στο πεδίο αυτό όλες οι νέες εγγραφές που εισάγουμε στον πίνακα. Αυτό έχει νόημα μόνο αν υπάρχει μία τιμή που περιμένουμε να εισάγεται πολύ συχνά.
- 13. Π.χ. αν τα περισσότερα μαθήματα είναι υποχρεωτικά, μπορεί στο πεδίο ΥΠΟΧΡΕΩΤΙΚΟ του πίνακα ΜΑΘΗΜΑ να βάλουμε ως προεπιλεγμένη τιμή το **Ναι** - ή, επειδή τα περισσότερα μαθήματα διδάσκονται 3 ώρες την εβδομάδα, να βάλουμε στο πεδίο ΩΡΕΣ την προεπιλεγμένη τιμή 3. Βέβαια, ο χρήστης μπορεί να αλλάξει αυτή την τιμή κατά την εισαγωγή των δεδομένων, χωρίς κανένα πρόβλημα.
- 14. Σε πεδία ημερομηνίας ή ώρας, είναι συχνά χρήσιμο να έχουμε ως προεπιλεγμένη τιμή την ημερομηνία ή την ώρα του συστήματος. Αυτό επιτυγχάνεται με τις συναρτήσεις **date()** και **time()** αντίστοιχα. Π.χ. στον πίνακα KΑΘΗΓΗΤΗΣ μπορούμε να προσθέσουμε ένα

πεδίο ημερομηνίας με τίτλο ΗΜΕΡΟΜ\_ΕΞΕΛΙΞΗΣ και ως προεπιλεγμένη τιμή να θέσουμε **date()**.

15. Για να βοηθηθούμε στη δημιουργία εκφράσεων με συναρτήσεις, στα δεξιά της προεπιλεγμένης τιμής μπορεί και πάλι να εμφανιστεί ο ίδιος οδηγός της Access που εμφανίζεται και στον κανόνα επικύρωσης.

## **2.4 Σχέσεις πινάκων**

Θεωρούμε και πάλι τους πίνακες ΚΑΘΗΓΗΤΗΣ-ΔΙΔΑΣΚΕΙ-ΜΑΘΗΜΑ. Έχουμε ήδη αναφέρει ότι το πρωτεύον κλειδί του πίνακα ΜΑΘΗΜΑ είναι το πεδίο ΚΩΔΙΚΟΣ, του πίνακα ΚΑΘΗΓΗΤΗΣ είναι το ΑΜΚ και του πίνακα ΔΙΔΑΣΚΕΙ είναι ο συνδυασμός των πεδίων ΑΜΚ, ΚΩΔΙΚΟΣ\_ΜΑΘΗΜΑΤΟΣ και ΑΚΑΔ\_ΕΤΟΣ. Και τα τρία αυτά πεδία είναι απαραίτητα για να ορίσουν μονοσήμαντα τις εγγραφές του πίνακα ΔΙΔΑΣΚΕΙ, καθώς μπορεί ένας καθηγητής να διδάσκει το ίδιο μάθημα επί πολλά συνεχόμενα έτη. Σύμφωνα με τον ορισμό των κλειδιών, τίποτα δεν εμποδίζει έναν καθηγητή να διδάσκει πολλά μαθήματα και ένα μάθημα να διδάσκεται από πολλούς καθηγητές.

- 1. Στην Αccess, όταν δηλώσουμε το ίδιο όνομα πεδίου σε δύο διαφορετικούς πίνακες της ίδιας βάσης, αυτομάτως εννοείται ότι τα πεδία αυτά σχετίζονται μεταξύ τους. Συνήθως, το κοινό πεδίο είναι πρωτεύον κλειδί σε έναν πίνακα (π.χ. το ΑΜΚ στον πίνακα ΚΑΘΗΓΗΤΗΣ) και ξένο κλειδί στον άλλο πίνακα (π.χ. το ΑΜΚ στον πίνακα ΔΙΔΑΣΚΕΙ). Αυτό σημαίνει ότι *κάθε* τιμή του πεδίου ΑΜΚ στον πίνακα ΔΙΔΑΣΚΕΙ, είναι ίδια με μία τιμή του ΑΜΚ στον πίνακα ΚΑΘΗΓΗΤΗΣ.
- 2. Μπορεί δύο πεδία να είναι κοινά χωρίς να έχουν το ίδιο όνομα (π.χ. το πεδίο ΚΩΔΙΚΟΣ στον πίνακα ΜΑΘΗΜΑ είναι ίδιο με το πεδίο ΚΩΔΙΚΟΣ\_ΜΑΘΗΜΑΤΟΣ στον πίνακα ΔΙΔΑΣΚΕΙ - το πρώτο είναι πρωτεύον κλειδί, ενώ το δεύτερο ξένο κλειδί). Πρέπει όμως τα δύο πεδία να έχουν τον ίδιο τύπο (εκτός από τον τύπο Αυτόματης Αρίθμησης, με τον οποίο δεν μπορούμε να κάνουμε καμία συσχέτιση).
- 3. Τη σχέση μεταξύ δύο πεδίων, την ορίζουμε ως εξής: επιλέγουμε **Εργαλεία/Σχέσεις** (ή πατάμε το αντίστοιχο εικονίδιο της γραμμής εργαλείων). Την πρώτη φορά που δημιουργούμε μία σχέση, εμφανίζεται το παράθυρο **Εμφάνιση Πίνακα** (το παράθυρο αυτό μπορούμε να το εμφανίσουμε και από το μενού **Σχέσεις**). Από το παράθυρο αυτό επιλέγουμε όλους τους πίνακες που θέλουμε να συσχετίσουμε (με Ctrl-κλικ). Στη συνέχεια πατάμε **Προσθήκη** και **Κλείσιμο**.
- 4. Μόλις εφαρμόσουμε την παραπάνω διαδικασία στη βάση ΔΙΔΑΣΚΑΛΙΕΣ, παρατηρούμε ότι στο παράθυρο **Σχέσεις** εμφανίζονται οι τρεις πίνακες με τα πεδία τους. Για να ορίσουμε τις συσχετίσεις που θέλουμε, κάνουμε τα εξής:
- 5. Κάνουμε κλικ στο πεδίο ΑΜΚ του πίνακα ΚΑΘΗΓΗΤΗΣ (γιατί σ' αυτό τον πίνακα το ΑΜΚ είναι πρωτεύον κλειδί) και κρατώντας πατημένο το πλήκτρο του ποντικιού, σέρνουμε το πεδίο αυτό πάνω στο όμοιό του πίνακα ΔΙΔΑΣΚΕΙ (που είναι το ξένο κλειδί).
- 6. Στο κάτω μέρος του παραθύρου που εμφανίζεται, βλέπουμε το είδος της σχέσης που δημιουργούμε (**ένα-προς-πολλά**, δηλ. μία τιμή του πεδίου AMK του πίνακα ΚΑΘΗΓΗΤΗΣ μπορεί να εμφανιστεί πολλές φορές στον πίνακα ΔΙΔΑΣΚΕΙ, ενώ δεν ισχύει το αντίστροφο).
- 7. Στη συνέχεια τσεκάρουμε το **Ενεργοποίηση Ακεραιότητας Αναφορών.** Η επιλογή αυτή είναι πολλή σημαντική, γιατί έτσι λέμε στην Access να ελέγχει τις τιμές που δίνουμε στο ΑΜΚ του πίνακα ΔΙΔΑΣΚΕΙ, σε σχέση μ' αυτές που υπάρχουν στον πίνακα ΚΑΘΗΓΗΤΗΣ: δεν μπορούμε να δώσουμε στον πίνακα ΔΙΔΑΣΚΕΙ ένα ΑΜΚ που δεν υπάρχει στον πίνακα ΚΑΘΗΓΗΤΗΣ! Έτσι αποφεύγονται λάθη στην εισαγωγή των δεδομένων.
- 8. Για να μην έχουμε λάθη ούτε στην ενημέρωση, ούτε στη διαγραφή τιμής από ένα κοινό πεδίο, θα πρέπει να τσεκάρουμε και τις άλλες δύο επιλογές (**Διαδοχική ενημέρωση των σχετικών εγγραφών - Διαδοχική διαγραφή των σχετικών εγγραφών**). Αυτό έχει ως αποτέλεσμα, αν μεταβληθεί ή διαγραφεί η τιμή του κοινού πεδίου από την πλευρά **ένα** της σχέσης, να γίνει το ίδιο και με τις αντίστοιχες τιμές από την πλευρά **πολλά**.
- 9. Στη συνέχεια επιλέγουμε **Δημιουργία**. Το παράθυρο δημιουργίας σχέσης κλείνει και στο παράθυρο **Σχέσεις** εμφανίζεται μία γραμμή με τα χαρακτηριστικά 1 και ∞ στις άκρες της (αυτό σημαίνει ένα-προς-πολλά).
- 10. Επαναλαμβάνουμε τη διαδικασία ορισμού σχέσης για τα πεδία ΚΩΔΙΚΟΣ του πίνακα ΜΑΘΗΜΑ και ΚΩΔΙΚΟΣ\_ΜΑΘΗΜΑΤΟΣ του πίνακα ΔΙΔΑΣΚΕΙ. Βλέπουμε ότι και αυτή η σχέση είναι ένα-προς-πολλά.
- 11. Αν θέλουμε να διαγράψουμε μία σχέση μεταξύ δύο πινάκων, την επιλέγουμε κάνοντας κλικ πάνω στη γραμμή, και στη συνέχεια πατάμε το πλήκτρο Delete. Επίσης, αν θέλουμε να τροποποιήσουμε τις ιδιότητες της σχέσης, κάνουμε διπλό κλικ πάνω στην αντίστοιχη γραμμή.

## **2.5 Ασκήσεις**

Έστω η βάση δεδομένων για τα μουσικά CD που περιγράψαμε στην ενότητα 5.5. Χρησιμοποιώντας το γραφικό περιβάλλον της Access:

- 1) Να δημιουργήσετε τους δύο πίνακες και τη μεταξύ τους σχέση.
- 2) Να δημιουργήσετε τις κατάλληλες μάσκες εισαγωγής δεδομένων, κανόνες επικύρωσης κλπ και στη συνέχεια να εισάγετε δεδομένα.
- 3) Παρατηρήστε τι συμβαίνει αν προσπαθήσετε να εισάγετε στον πίνακα ΤΡΑΓΟΥΔΙΑ μία τιμή για το πεδίο ΚΩΔΙΚΟΣ\_CD, που δεν υπάρχει στο αντίστοιχο πεδίο του πίνακα CD. Δοκιμάστε επίσης να τροποποιήσετε ή να διαγράψετε έναν κωδικό στον πίνακα CD. Τι συνέπειες έχει αυτό στους αντίστοιχους κωδικούς του πίνακα ΤΡΑΓΟΥΔΙΑ;